# What's New in D2L Brightspace Version 10.4.10

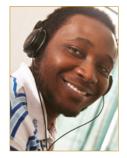

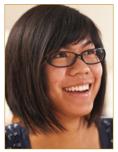

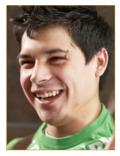

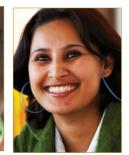

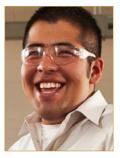

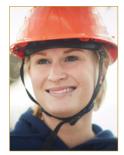

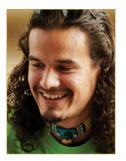

What's New for Teachers Major Changes in 10.4.10

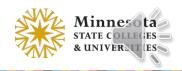

## Changes to the Overall User Experience

- HTML Editor interface changes:
  - Insert table process
  - Icon arrangement
  - Browser's native spell checker
- Last Name Sorting consistent across tools
- Return of the "Now" button

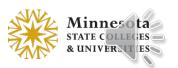

## HTML Editor – Upgrades

 Improved table insertion workflow (saves time when creating tables)  Browsers' native spell checker is enabled in the HTML Editor

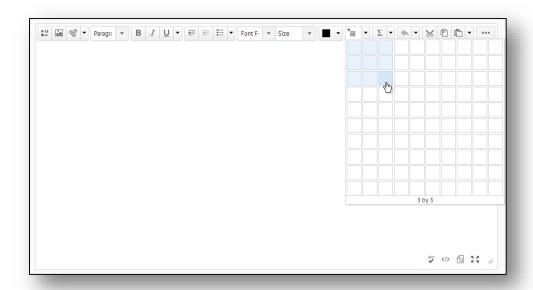

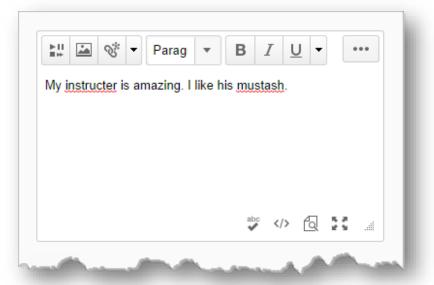

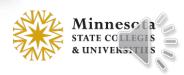

# HTML Editor – Toolbar layout

- Table menu is located before Equations
- Cut/Copy/Paste buttons are after Undo/Redo menu

#### 10.3 SP16

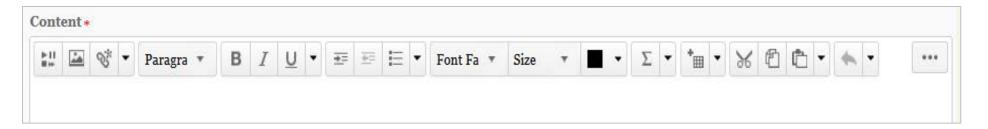

#### 10.4.10

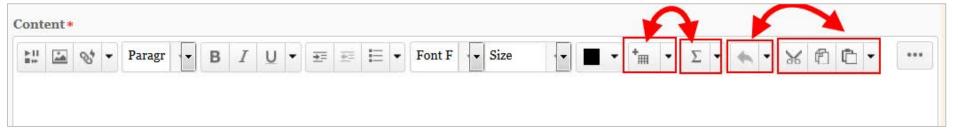

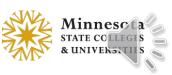

### User Interface Improvements

- Default Sort by Last Name
  - Various tools with lists of users now sort by Last Name

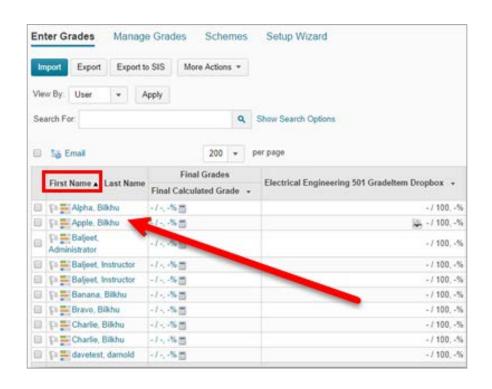

- Removed Confusing Filters
  - Tools with filters for course groups don't display the option if groups aren't being used in the course

| View By User  User Apply  Search For:            | Q     | Hide Search Options |
|--------------------------------------------------|-------|---------------------|
| Search In  ☑ First Name ☑ Last Name  Submissions | [3/2] |                     |
| Users with submissions                           |       |                     |

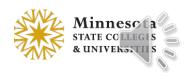

# "Now" Button has been Restored in the Date Selector for these tools:

- Blog
- Classlist
- Course Builder
- Discussions
- Dropbox
- Grades
- LOR

- Manage Dates
- News
- Quizzes
- Surveys

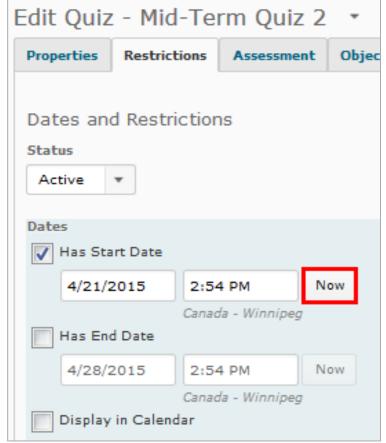

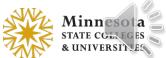

### Teachers: What's New for You

- Quizzes
- Discussions
- Content
- Import/Export/Copy Components
- Grades

- Dropbox
- Manage Files
- Manage Dates
- Intelligent Agents
- User Progress

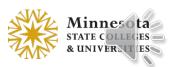

### Quizzes – Delete option from context menu

- Delete option was added to the individual context menu
- More Actions menu Delete option is for multiple quizzes

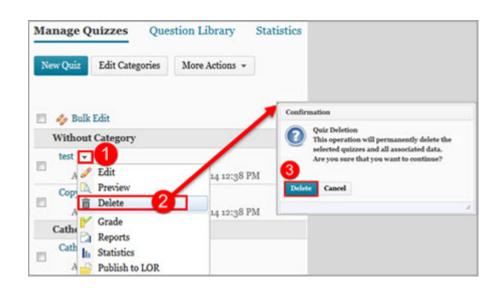

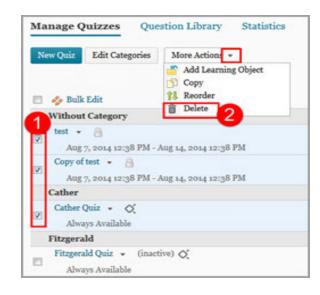

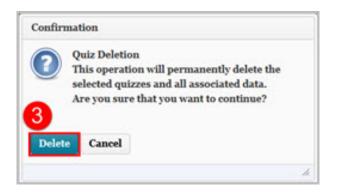

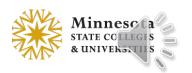

### Quizzes – Auto Grade Repositioned

• Automatic Grade – Allow Attempt to be graded immediately upon completion option moved to the top of the page in the Assessment tab

10.3 SP16

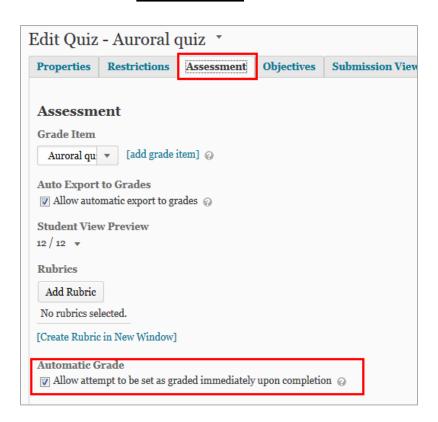

10.4.10

| Edit Quiz            | z - Auroral         | quiz 🔻           |                |                  |
|----------------------|---------------------|------------------|----------------|------------------|
| Properties           | Restrictions        | Assessment       | Objectives     | Submission Views |
|                      |                     |                  |                |                  |
| Assessme             | nt                  |                  |                |                  |
| Automatic G          | rade                |                  |                |                  |
| Allow atter          | mpt to be set as gr | aded immediately | upon completio | on ②             |
| Grade Item           |                     |                  |                |                  |
|                      |                     | 1.5. 1.0         |                |                  |
| Auroral qu           | iz ▼ [add gra       | ide item] 🔞      |                |                  |
| Auto Export          | to Grades           |                  |                |                  |
| _                    | matic export to gr  | ades 🕝           |                |                  |
|                      |                     |                  |                |                  |
| Student View Preview |                     |                  |                |                  |
| 12 / 12 🔻            |                     |                  |                |                  |
| Rubries              |                     |                  |                |                  |
| Add Rubric           |                     |                  |                |                  |
| No rubrics selected. |                     |                  |                |                  |
| No fubrics selected. |                     |                  |                |                  |
| [Create Rubric       | in New Window]      |                  |                |                  |

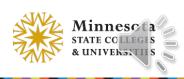

### Quizzes – Preview Random Question Sections

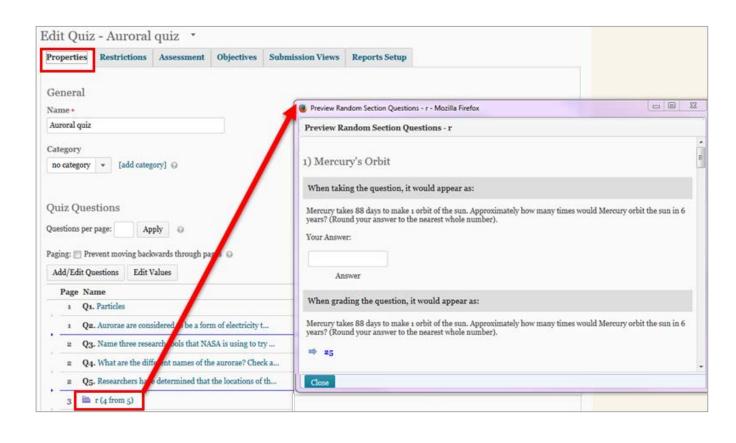

 Preview random section questions from the Properties tab by clicking the section name in the Quiz Questions area

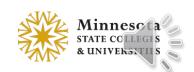

### Quizzes – Spell Check disabled in Plain Text Boxes

 NEW: For Plain text boxes (no HTML toolbar), the browser's Spell Checker is disabled and the Spell Checker icon is hidden.

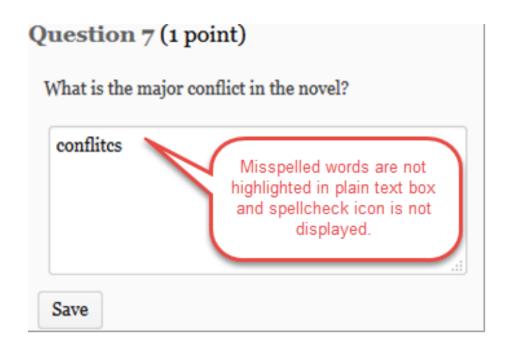

• In the previous version, even if the spellchecker was disabled, in plain text boxes, the browser's spellchecker was available.

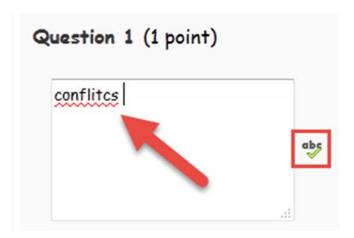

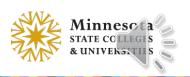

# Question Library – Imported Questions (Fixed Issue)

• In the Question Library, questions imported from another collection now retain their original sort order.

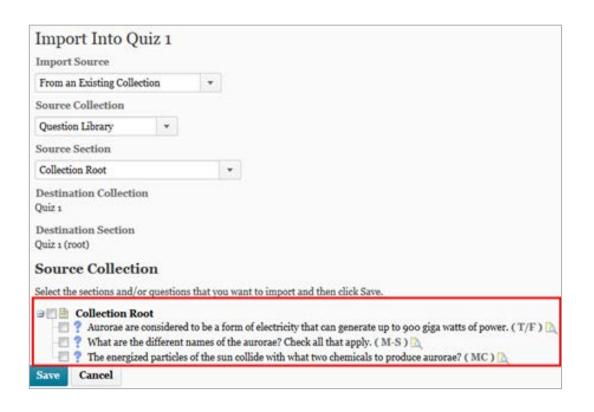

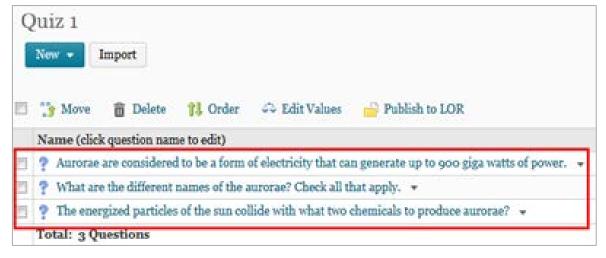

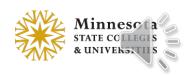

# Question Library – Imported Section (Fixed Issue)

• In the Question Library, importing questions within sections now maintain their section parent.

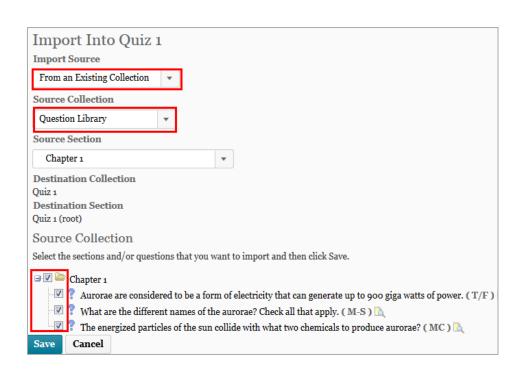

10.3 SP16

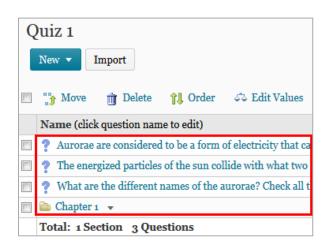

10.4.10

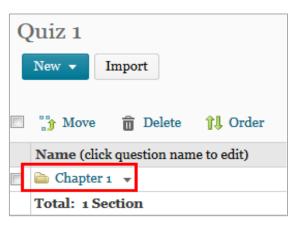

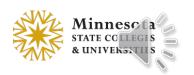

### Quizzes – Timing section in Restrictions

 The Timing section was reorganized and reworded

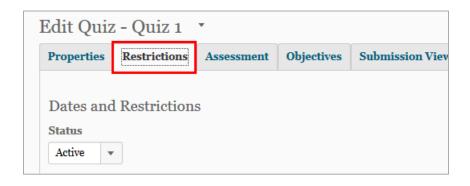

#### 10.3 SP16

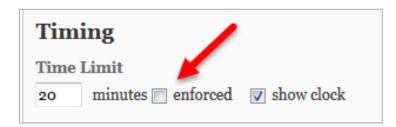

#### <u>10.4.10</u>

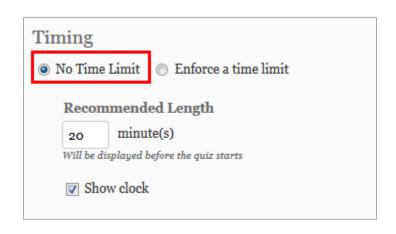

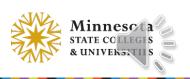

### Quizzes – Timing section in Restrictions

 The Timing section was reorganized and reworded

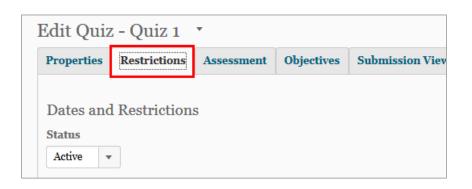

#### 10.3 SP16

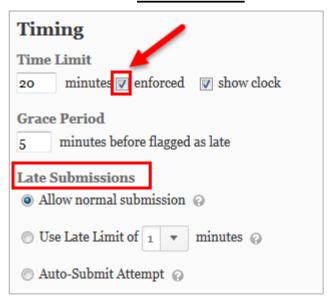

#### 10.4.10

| Timing          |                                                                                                    |
|-----------------|----------------------------------------------------------------------------------------------------|
| ○ No Time Limit | Enforce a time limit                                                                                                |
| Time Limit      | Grace Period                                                                                                    |
| 20 minute       | e(s) minute(s) before flagged as late                                                                               |
| Late Behavio    | ur                                                                                                    |
|                 | en after the grace period?<br>ged as late, but student can continue working.                                        |
| Quiz is flag    | ged as late, and student is prevented from making further changes.                                                  |
| Quiz is flag    | ged as late, but student can continue working. Quiz will be automatically scored as zero after the specified limit. |

### Quizzes – Late Behavior

- The "Late Submissions" heading is replaced with a "Late Behavior" heading.
- Instructors will see a description of the late behavior actions instead of the ambiguous "normal submission" "late limit" and "auto-submit" options that were so confusing.

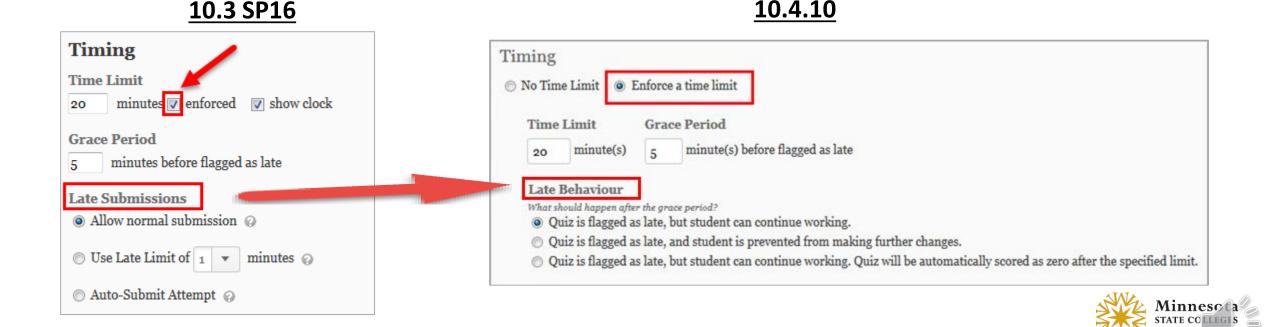

### Quizzes – Timing section in Special Access

- In Restrictions, the Advanced Availability section was reworded Special Access
- On Special Access page, the Timing section was reorganized and reworded

10.3 SP16

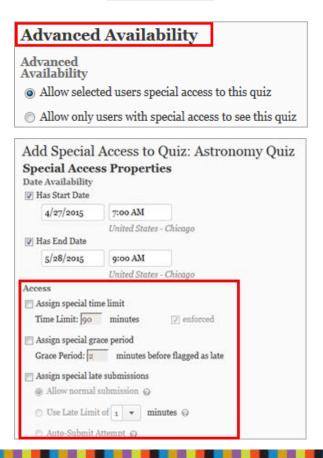

10.4.10

|                                                               | Special Acc                                                  | cess            |                             |    |  |
|---------------------------------------------------------------|--------------------------------------------------------------|-----------------|-----------------------------|----|--|
|                                                               | Type of Access  Allow select                                 |                 | al access to this quiz      |    |  |
|                                                               | Allow only u                                                 | isers with spec | ial access to see this quiz |    |  |
|                                                               | _                                                            |                 | Quiz: Auroral qu            | iz |  |
| Da                                                            | Special Access Properties  Date Availability  Has Start Date |                 |                             |    |  |
|                                                               | 4/27/2015                                                    | 7:00 AM         | Now                         |    |  |
|                                                               |                                                              | United States - | Chicago                     |    |  |
| 1                                                             | Has End Date                                                 |                 |                             |    |  |
|                                                               | 5/21/2015                                                    | 9:00 AM         | Now                         |    |  |
|                                                               | United States - Chicago                                      |                 |                             |    |  |
| Timing  No changes No enforced time limit Enforced time limit |                                                              |                 |                             |    |  |
|                                                               |                                                              |                 |                             |    |  |

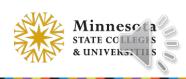

### Quizzes – Quiz Item Analysis

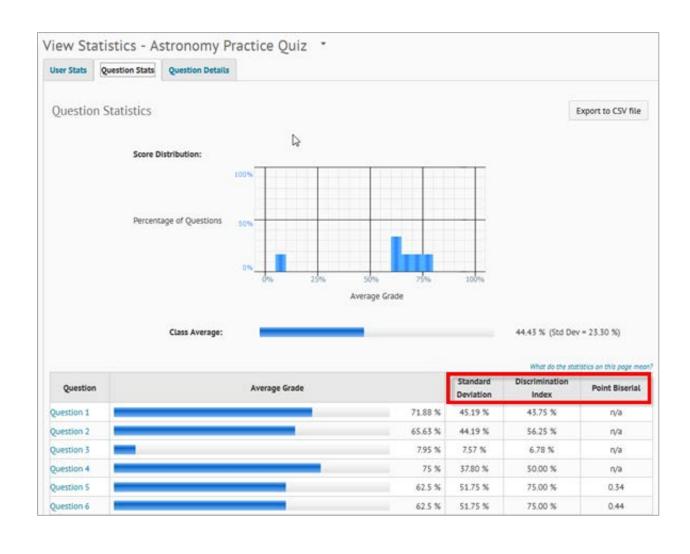

- 3 new statistics: standard deviation, discrimination index, and point biserial correlation
- <u>Point Biserial</u> only applies to:
   Multiple Choice & True/False
   (1 answer is 100%; others are 0%)

#### Notes:

- Questions must be graded first to view these statistics (i.e. n/a displays)
- Only first attempts with scores between 0 – 100% on a question are included in that question's statistics

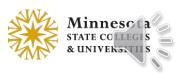

### Quizzes – Quiz Item Analysis

| Question Type | Standard<br>Deviation | Discrimination<br>Index | Point<br>Biserial |
|---------------|-----------------------|-------------------------|-------------------|
| T/F           | Yes                   | Yes                     | Yes               |
| M/C           | Yes                   | Yes                     | Yes               |
| M/S           | Yes                   | Yes                     | No                |
| Matching      | Yes                   | Yes                     | No                |
| Ordering      | Yes                   | Yes                     | No                |

| Question Condition       | Standard<br>Deviation | Discrimination<br>Index | Point<br>Biserial |
|--------------------------|-----------------------|-------------------------|-------------------|
| In Random Section        | No                    | No                      | No                |
| In Folder Section        | Yes                   | Yes                     | Yes               |
| In Root section          | Yes                   | Yes                     | Yes               |
| Has Randomized Responses | Yes                   | Yes                     | Yes               |

#### **Question Item Analysis Statistics**

This matrix shows which statistics are available under which circumstances.

Any questions that are contained in a Random folder DO NOT produce item analysis statistics.

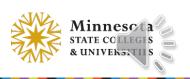

### Quizzes – Quizzes Reports

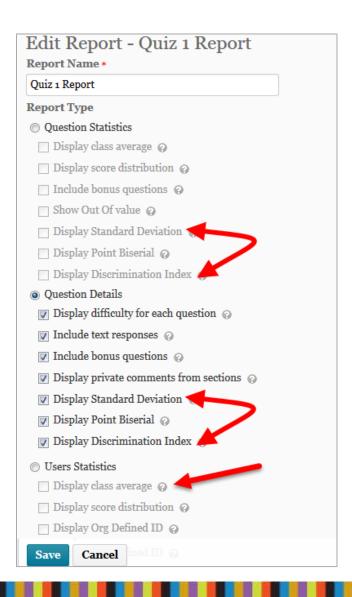

- 3 new statistics for *Question Statistics* & *Question Details* reports
- Standard deviation included in *User Statistics* report

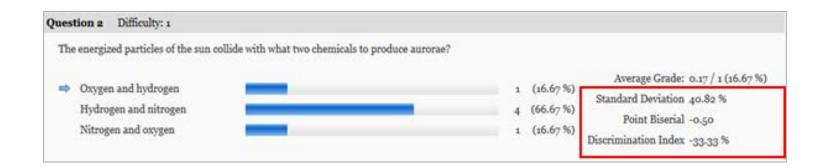

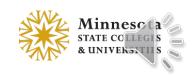

### Quizzes – Known Issue in 10.4.10 (fixed in 10.4.12)

#### Late Behaviour

What should happen after the grace period?

- Quiz is flagged as late, but student can continue working.
- Quiz is flagged as late, and student is prevented from making further changes.
- Quiz is flagged as late, but student can continue working. Quiz will be automatically scored as zero after the specified limit.
- When a quiz has an Enforced Time Limit, if a student submits after the grace period has been exceeded, the quiz score will be zero, regardless of which late behavior option is selected.
- This issue will be fixed in version 10.4.12, which MnSCU plans to have in production by July 7, 2015.
- Questions? see FAQ # 1603 at <a href="https://d2l.custhelp.com/app/answers/detail/a id/1603">https://d2l.custhelp.com/app/answers/detail/a id/1603</a>

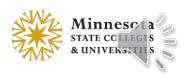

### Discussions – Assess Student from View Thread page

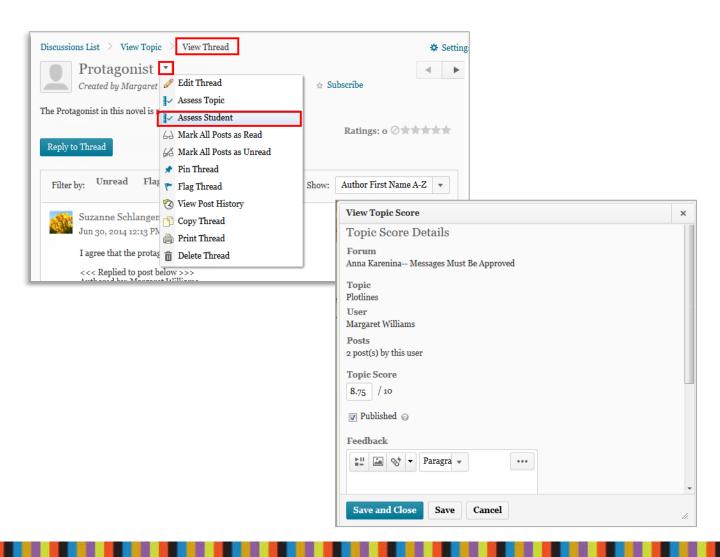

- In Reading View, Assess
   Student is available in the
   context menu of the
   learner's name on the
   View Topic page
- Feature is not available in Grid view

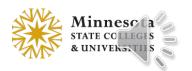

### Discussions – Default subscribe to this thread

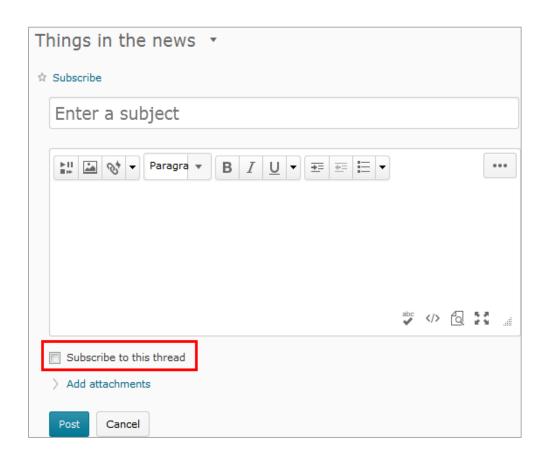

- The ability to turn off the "Subscribe to this thread" is located in the Discussion Settings.
- This allows users to limit discussion notifications.
- This setting only affects "Start a New Thread".

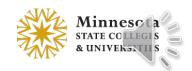

### Discussions – Default subscribe to this thread

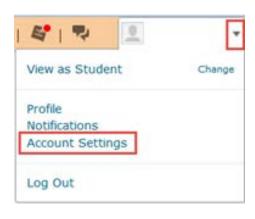

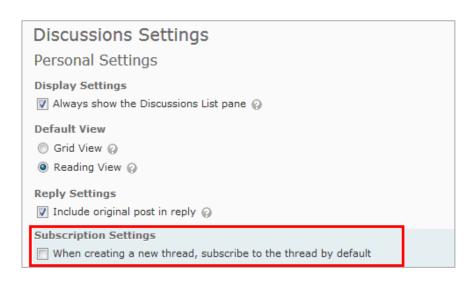

- The "Subscribe to this thread" is located in the Discussion Settings or in the Account Settings located on the Minibar.
- Note, when Replying to a thread the "Subscribe to this thread" is not automatically checked and there is not a user setting available.

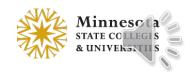

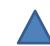

# Discussions – Reading Content

In Account Settings, new Reading Content option

- The default is unselected (i.e. cleared); when an user scrolls through a discussion page, it automatically marks posts as Read
- When it is selected, discussions will remain Unread when a user scrolls through a discussion page

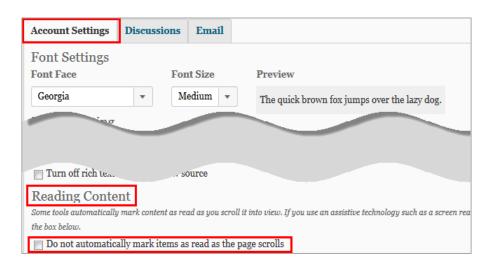

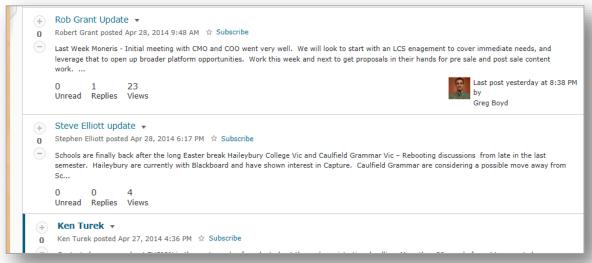

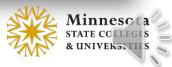

# Discussions – Deleting Forums and Topics

Delete Forums and Topics page available from More Actions

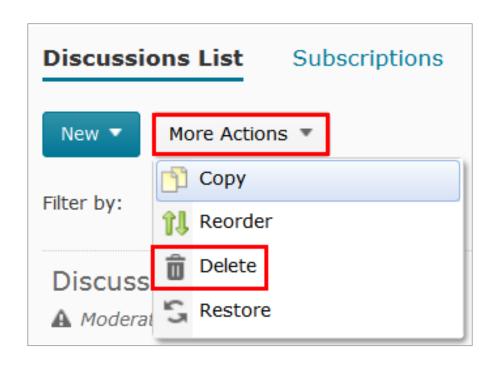

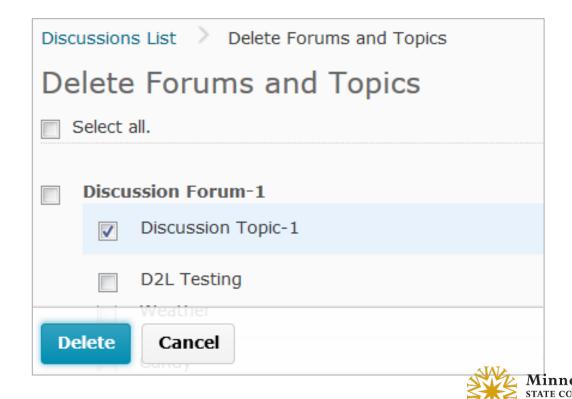

### Content - Viewing PDF in Content Viewer

- PDF documents are now viewed inline
- This feature is only available on supported desktop browsers (i.e. Firefox 36+, IE 11, Chrome newest)
- Links are clickable in PDFs

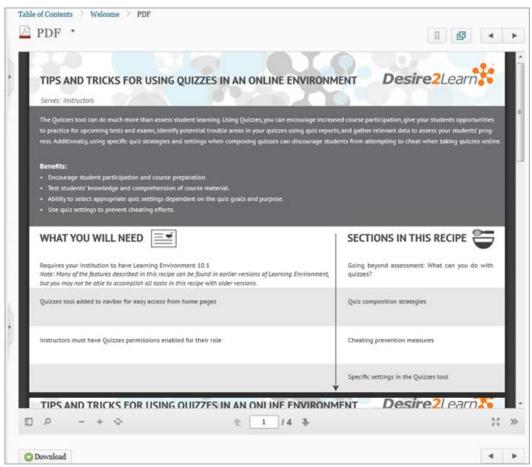

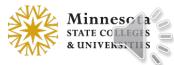

# Content Settings – Drag & Drop Save Behavior

 New Option for Drag and Drop in Content: "Show a prompt to choose folder in Course Files"

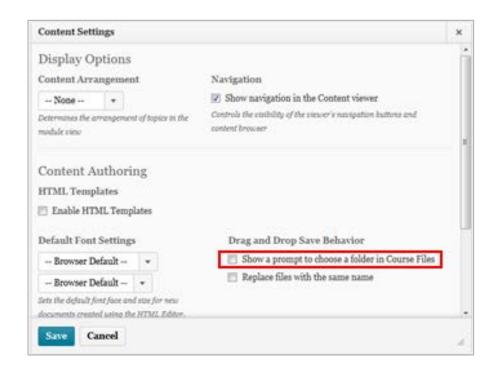

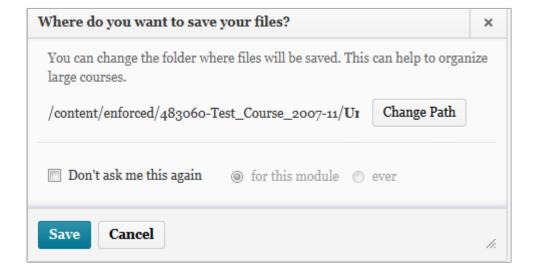

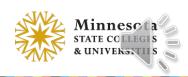

### Content – User Interface improvement

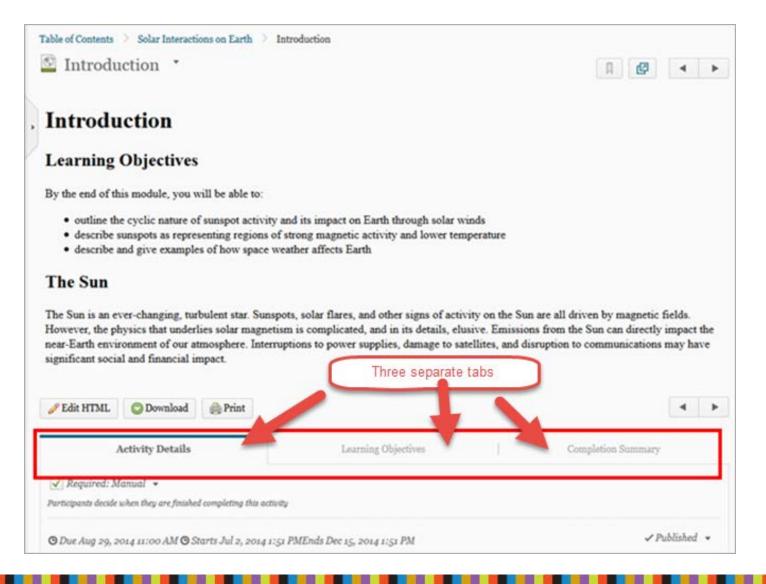

 Tabs introduced in Content topics for Activity Details, Learning Objectives, and Completion Summary information

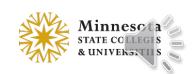

### Content – Import Course option

- In Content TOC, the Import/Export button renamed Import Course
- Import Course Package offers new visual process for importing a course file

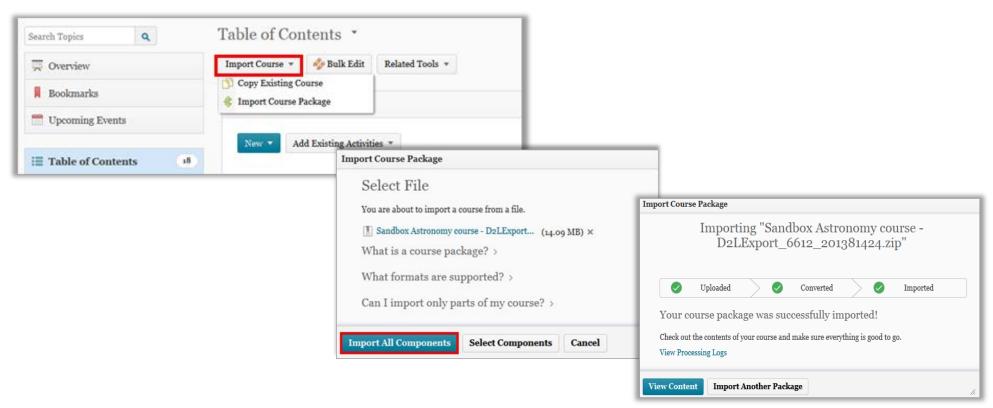

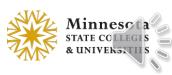

### Copy Course Components – Improved Workflow

- After homepages and navbars are copied with Copying All Components, they
  are set active by default
- Users no longer need to manually activate copied homepages and navbars

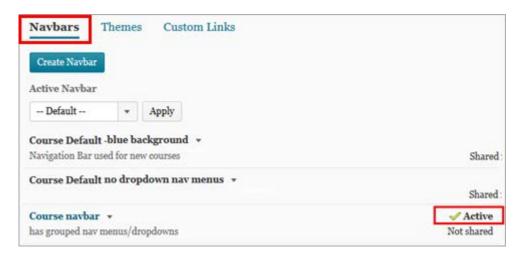

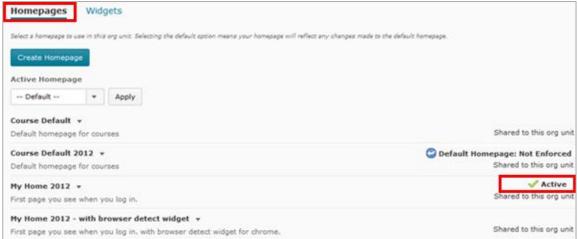

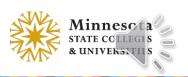

# Import/Export/Copy Components Page

Bold Headings, Added Help Links & Rewording

#### 10.3 SP16

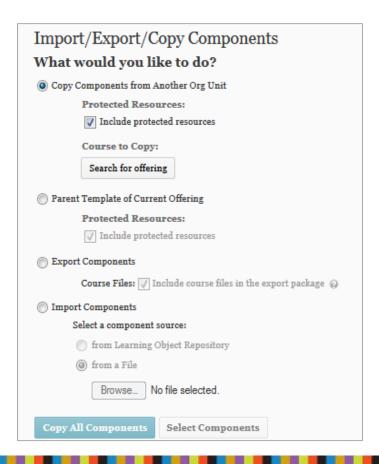

#### 10.4.10

| Import/Export/Copy Components                             |  |  |  |  |
|-----------------------------------------------------------|--|--|--|--|
| What would you like to do?                                |  |  |  |  |
| <ul> <li>Copy Components from another Org Unit</li> </ul> |  |  |  |  |
| What is an Org Unit?                                      |  |  |  |  |
| Course to Copy:                                           |  |  |  |  |
| Search for offering                                       |  |  |  |  |
|                                                           |  |  |  |  |
| Copy Components from Parent Template                      |  |  |  |  |
| What is a Parent Template?                                |  |  |  |  |
| ✓ Include protected resources                             |  |  |  |  |
| Export Components                                         |  |  |  |  |
| Should I include course files?                            |  |  |  |  |
| √ Include course files in the export package              |  |  |  |  |
| Import Components                                         |  |  |  |  |
| Select a component source:                                |  |  |  |  |
| from Learning Object Repository                           |  |  |  |  |
| o from a File                                             |  |  |  |  |
| Copy All Components Select Components                     |  |  |  |  |

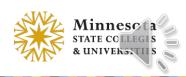

## Grades – Number Per Page Drop-down

 The Number Per Page drop-down list on the Enter Grades page was moved to the left of the page

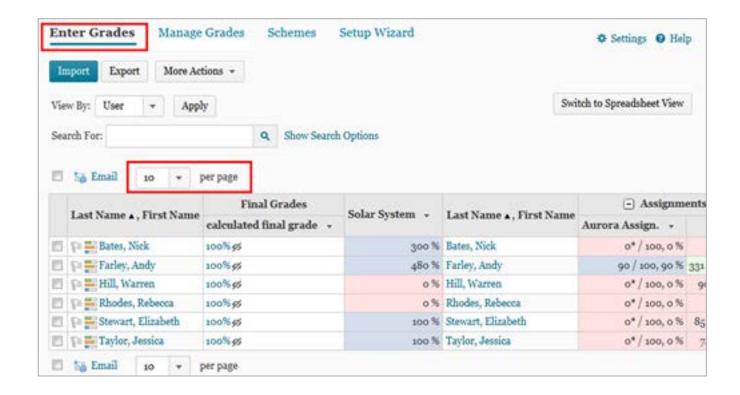

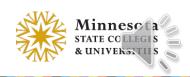

# Grades – Save and Close on Final Grades (Fixed Issue)

On the Final Grades page, the Save and Close button has been added as an option

10.3 SP16

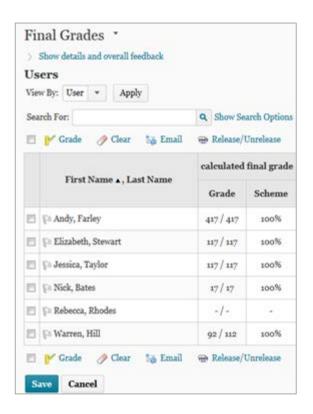

10.4.10

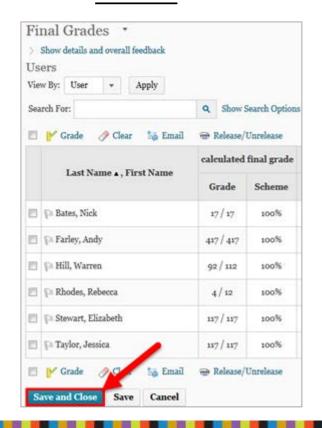

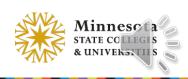

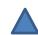

# Grades – Identify Hidden Final Grades

#### 10.3 SP16

| Pinet Name . I act Name  | Final Grades           |   |                        |
|--------------------------|------------------------|---|------------------------|
| First Name ▲ , Last Name | calculated final grade | , | adjusted final grade 🔻 |
| 🕞 🚟 Andy, Farley         | 100%                   |   | 86.93 %                |
| 🕞 🚟 Elizabeth, Stewart   | 100%                   |   | 83.761 %               |
| 📭 🧮 Jessica, Taylor      | 100%                   |   | 72.65 %                |
| 🕞 🧮 Nick, Bates          | 100%                   |   | 100 %                  |
| 🔑 🧮 Rebecca, Rhodes      | -                      |   | -%                     |
| 🕞 🧮 Warren, Hill         | 100%                   |   | 82.143 %               |

#### <u>10.4.10</u>

| Last Name - Floot Name  | Final Grades             |           |                        |  |
|-------------------------|--------------------------|-----------|------------------------|--|
| Last Name ▲, First Name | Final Calculated Grade + |           | Final Adjusted Grade + |  |
| Administrator, Baljeet  |                          | -/-,-% 🛗  | 8 / 8, 100 % 9         |  |
| Page Arnold, David      |                          | -1-,-% 🛅  | 7 / 8, 87.5 % ⊚        |  |
| Australia, Sydney       |                          | -/-,-% 🗂  | 5/8,62.5% ⊚            |  |
| Baker, Rob              |                          | -/-,-% == | 3/8,37.5%⊙             |  |

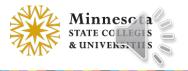

### Dropbox – Delete option from context menu

- Delete option was added to the individual dropbox folder content menu
- Different process to delete multiple dropbox folders

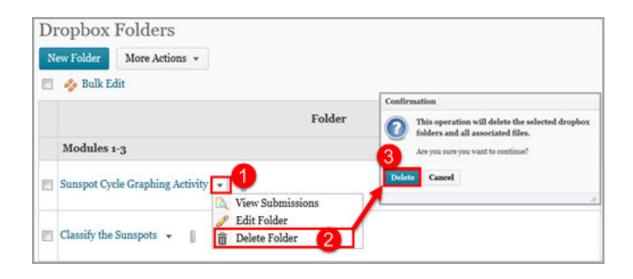

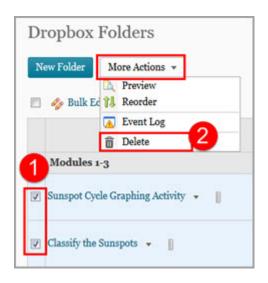

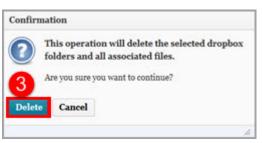

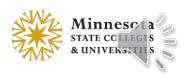

### Manage Files – Unzipping large files

- When unzipping a file large, a message displays that the operation is happening in the background
- When the file successfully unzips, a notification appears in the minibar
- Clicking the notification takes the user back to Manage Files in the course

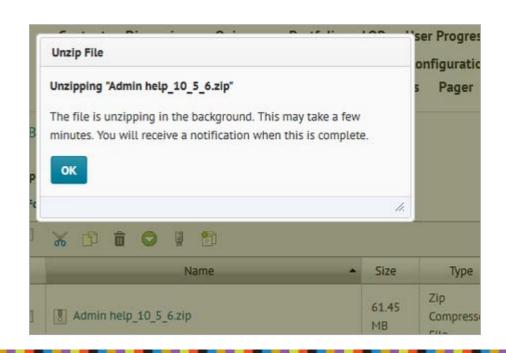

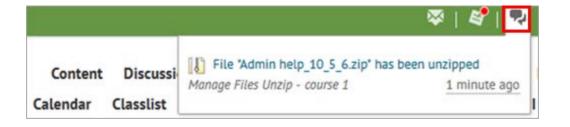

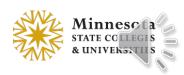

# Manage Dates – Specific Tools default

 The Filter Option no longer selects all available tools by default when selecting the Specific Tools option

| Filter Options                                       |                     |
|------------------------------------------------------|---------------------|
| Tools  All                                           |                     |
| Specific Tools     Content    Discussions    Dropbox | Grades News Quizzes |

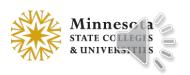

## Intelligent Agents – Bulk Edit Status

- The Agent List page now has *Enable* and *Disable* options
- Users can update an agent's status or bulk update agents' statuses

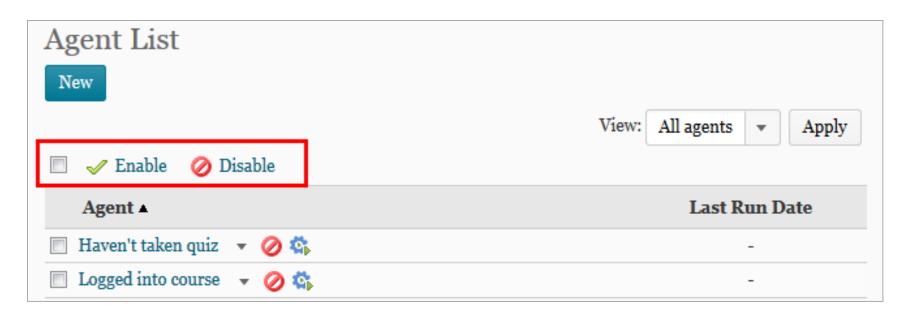

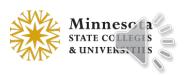

# User Progress Improvements – Information Settings

 Information Setting section controls the visibility of Max Final & Min Final

for a course

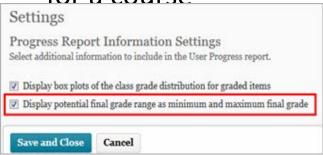

 If this option is selected, the final grades will display on the Grades Progress page

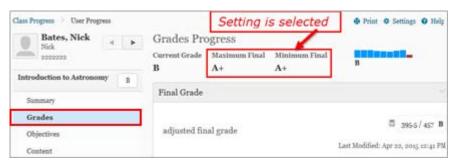

If this option is
 unselected (i.e. cleared),
 the final grades will not
 display on the Grades
 Progress page

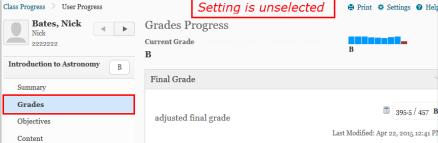

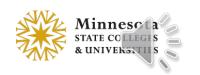

### Questions?

More information about changes in version 10.4.10
 https://d2l.custhelp.com/app/answers/detail/a id/1604

 MnSCU D2L Brightspace Service Desk http://d2l.custhelp.com

Your Local Campus Site Administrator or Campus Trainer

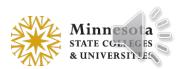